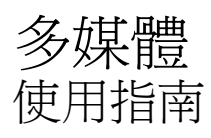

© Copyright 2009 Hewlett-Packard Development Company, L.P.

Microsoft、Windows 及 Windows Vista 是 Microsoft Corporation 在美國的註冊商標。

本文件包含的資訊可能有所變更,恕不另行 通知。HP 產品與服務的保固僅列於隨產品及 服務隨附的明確保固聲明中。本文件的任何 部份都不可構成任何額外的保固。HP 不負責 本文件在技術上或編輯上的錯誤或疏失。

第一版:2009 年 6 月

文件編號: 533490-AB1

#### 產品聲明

本使用指南說明大部分機型的常用功能。有 些功能可能無法在您的電腦上使用。

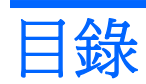

#### 1 多媒體功能

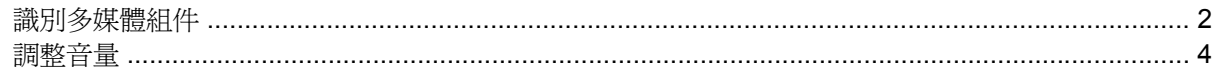

### 2 多媒體軟體

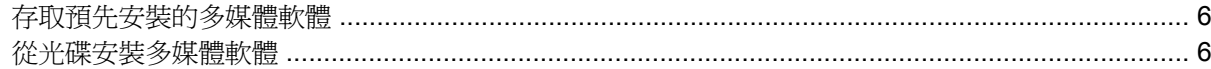

#### 3 音效

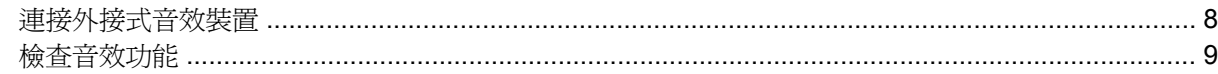

#### 4 視訊

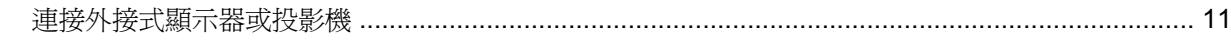

### 5 光碟機

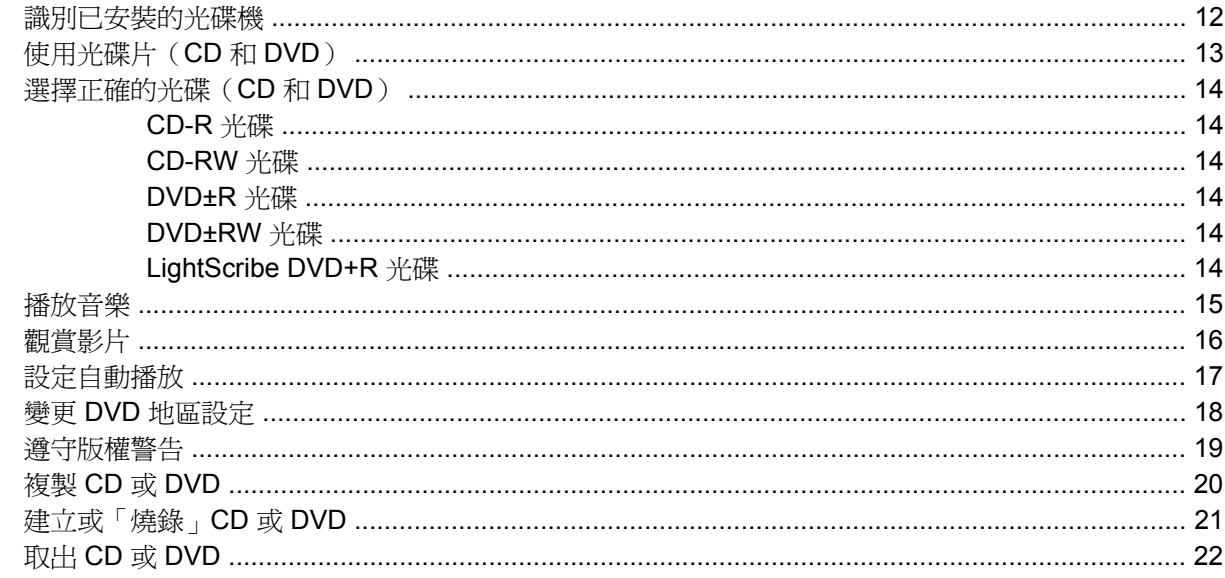

### 6 網路攝影機 (僅限特定機型)

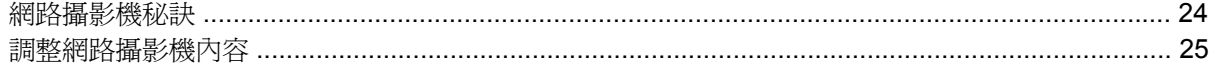

### 7 疑難排解

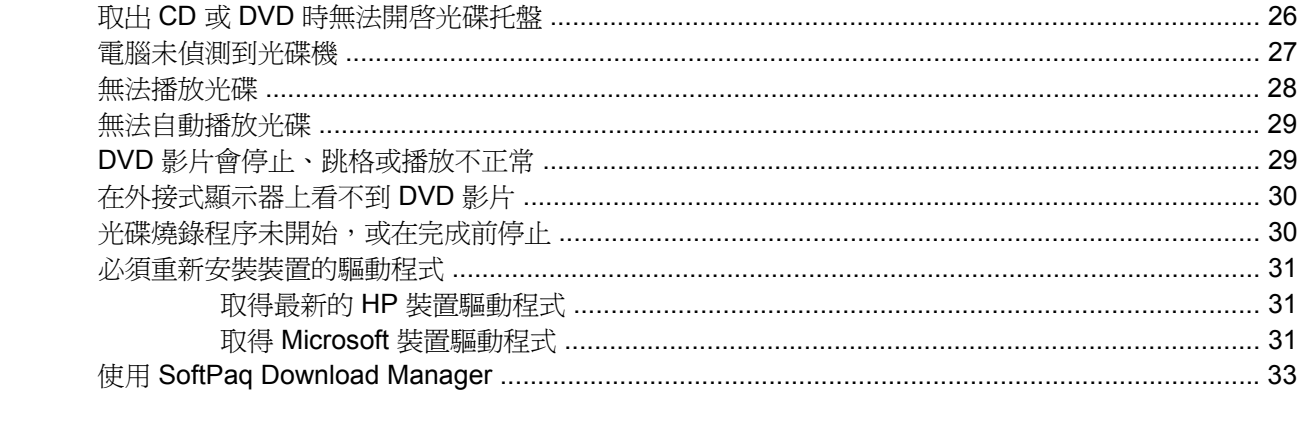

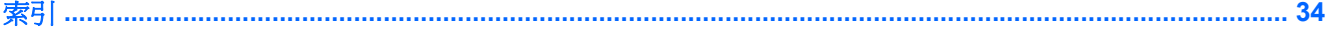

# <span id="page-4-0"></span>**1** 多媒體功能

您的電腦包含可讓您聆聽音樂、觀賞電影與檢視圖片的多媒體功能。您的電腦可能包含以下多媒體組 件:

- 用來播放音訊和視訊光碟的光碟機
- 用於聆聽音樂的內建喇叭
- 用於錄製個人音效的內建麥克風
- 可以擷取和分享視訊的內建網路攝影機
- 可以播放並管理音樂、影片及圖片的預先安裝的多媒體軟體
- 用於快速存取多媒體工作的快速鍵

附註: 您的電腦可能並未包含上述所有組件。

以下各節將說明如何識別及使用電腦隨附的多媒體組件。

### <span id="page-5-0"></span>識別多媒體組件

下圖和表格說明電腦的多媒體功能。

附註: 請參考最符合您電腦的圖例。

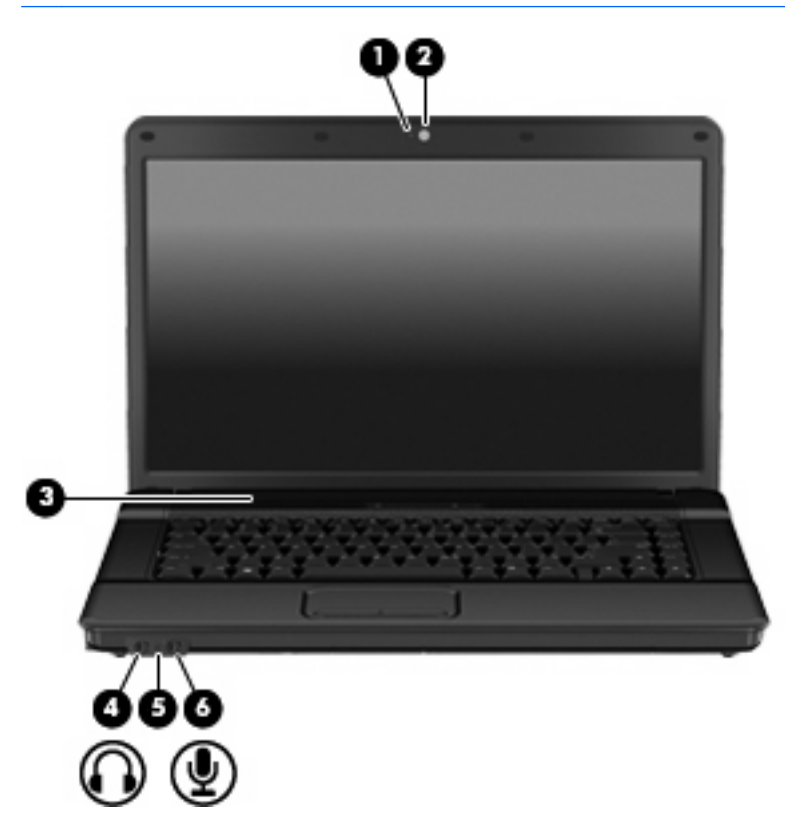

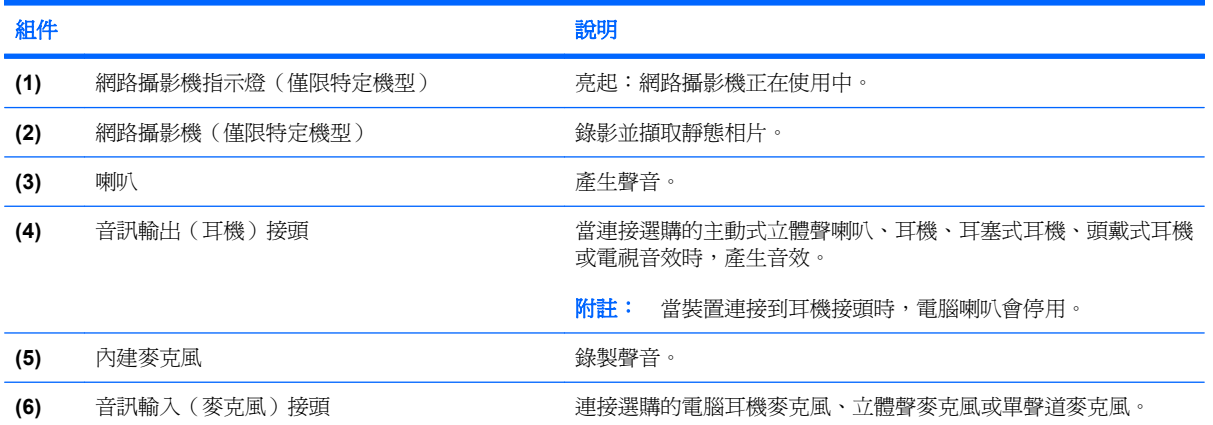

<span id="page-6-0"></span>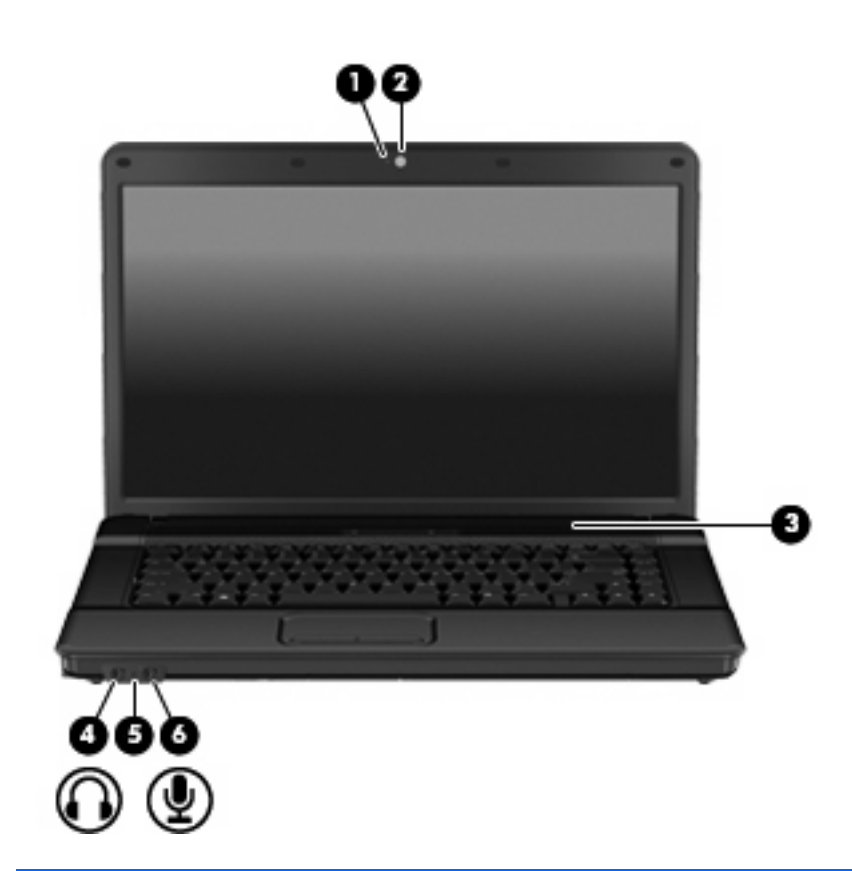

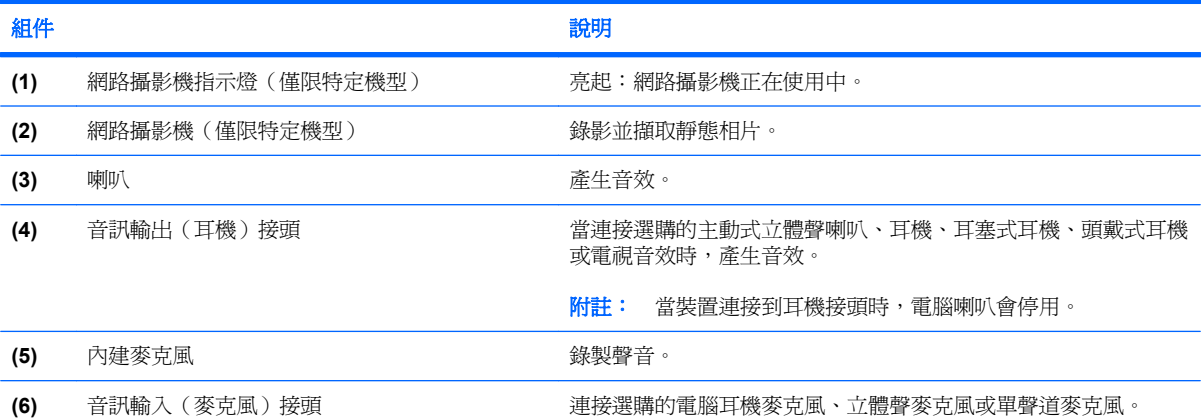

<span id="page-7-0"></span>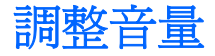

您可以使用下列控制項調整音量:

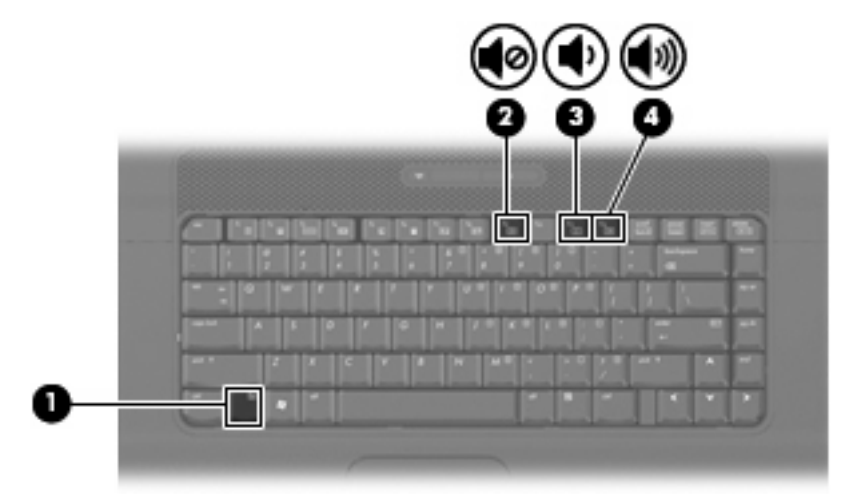

- 電腦音量快速鍵— fn 鍵 **(1)** 和 f9 **(2)**、f11 **(3)** 或 f12 **(4)** 功能鍵的組合:
	- 。 若要靜音或恢復音量,請按下 fn+f9。
	- 。 若要調低音量,請按 fn+f11。
	- 若要調高音量,請按 fn+f12。
- Windows® 音量控制:
	- **a.** 在工作列最右邊的通知區域中按一下「音量」圖示。
	- **b.** 若要調高或調低音量,請向上或向下移動滑桿。按一下「靜音」圖示,以關閉音量。
	- $-$  或  $-$
	- a. 以滑鼠右鍵按一下通知區域的「音量」圖示,然後按一下「**開啓音量控制器**」。
	- **b.** 在「喇叭」欄中,向上或向下移動「音量」滑桿可以調高或調低音量。您也可以按一下「靜 音」圖示,以關閉音量。

如果通知區域中未顯示「音量」圖示,請依下列步驟來新增此圖示:

- **a.** 用滑鼠右鍵按一下通知區域,然後按一下「內容」。
- **b.** 按一下「通知區域」索引標籤。
- **c.** 在「系統」圖示下方,選取「音量」核取方塊。
- **d.** 按一下「確定」。

程式音量控制:

在有些程式中也可以調整音量。

## <span id="page-8-0"></span>**2** 多媒體軟體

本電腦包含已預先安裝的多媒體軟體。某些電腦機型同時隨附多媒體軟體光碟。 視電腦隨附的硬體和軟體而定,可能會支援以下多媒體工作:

- 播放數位媒體,包括音樂光碟和 VCD、音效及視訊 DVD 和網際網路廣播
- 建立或複製資料光碟
- 建立、編輯和燒錄音樂光碟
- 建立、編輯和燒錄視訊和影片至 DVD 或 VCD
- $\Delta$  注意: 為避免資訊遺失或光碟受損,請遵守下列原則:

寫入光碟前,請將電腦連接到穩定的外部電源。當電腦使用電池電力時,請勿寫入光碟。

在寫入光碟之前,除了您要使用的光碟軟體之外,請關閉所有開啓的程式。

請勿直接從來源光碟複製至另一張光碟,或從網路磁碟機複製至目的地光碟。請從來源光碟或網路磁碟 機複製到硬碟,然後再從硬碟複製到目的地光碟。

當電腦寫入光碟時,請勿使用電腦鍵盤或移動電腦。因為寫入過程會對震動敏感。

附註: 有關使用本電腦隨附軟體的資訊,請參閱軟體製造商的指示。這些指示可能會以光碟、軟體說 明或透過軟體製造商網站等形式提供。

### <span id="page-9-0"></span>存取預先安裝的多媒體軟體

若要存取預先安裝的多媒體軟體:

- **▲** 選擇「**開始」>「所有程式」**,然後開啓您要使用的多媒體程式。
- $\mathbb B$  附註: 有些程式可能位於子資料夾中。
- $\Box$  附註: 有關使用本電腦隨附軟體的詳細資訊,請參閱軟體製造商的指示,這些指示可能會以軟體、光 碟或透過製造商的網站等管道提供。

### 從光碟安裝多媒體軟體

- **1.** 將光碟放入光碟機中。
- 2. 當安裝精靈啓動時,請依照螢幕上的安裝說明執行。
- **3.** 如果提示您重新開啟電腦,請依指示執行。
- $\Box$  附註: 有關使用本電腦隨附軟體的詳細資訊,請參閱軟體製造商的指示,這些指示可能會以軟體、光 碟或透過製造商的網站等管道提供。

<span id="page-10-0"></span>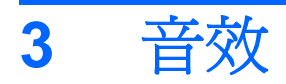

您的電腦可讓您使用多種音效功能:

- 使用電腦喇叭和/或已連接的外接式喇叭播放音樂
- 使用內建麥克風或連接外接式麥克風錄製音效
- 從網際網路下載音樂
- 使用音效和影像建立多媒體簡報
- 使用即時通訊程式傳輸音效和影像
- 串流廣播節目(僅限特定機型)或接收 FM 廣播信號
- 建立或「燒錄」音樂光碟(僅限特定機型)

## <span id="page-11-0"></span>連接外接式音效裝置

警告**!** 為降低個人傷害的風險,請在戴上耳機、耳塞式耳機或頭戴式耳機前先調整音量。如需其他安全 性資訊,請參閱《法規、安全與環境公告》。

若要連接外接式裝置(如外接式喇叭、耳機或麥克風),請參閱裝置隨附的資訊。為獲得最佳效果,請 記住下列秘訣:

- 確定裝置的纜線牢固地連接到電腦上的正確接頭。(纜線接頭通常都會使用不同顏色,與電腦上相 對應的接頭顏色相符。)
- 確定安裝外接式裝置所需要的驅動程式。

 $\mathbb{\hat{B}}$  附註: 驅動程式是一個必要的程式,作為裝置和使用該裝置之程式間的轉譯程式。

<span id="page-12-0"></span>檢查音效功能

若要檢查電腦的系統音效,請依照下列步驟執行:

- **1.** 選擇「開始」**>**「控制台」。
- **2.** 按一下「硬體與聲音」。
- **3.** 按一下「聲音」。
- **4.** 當聲音視窗開啟時,按一下「聲音」標籤。在「程式」下方,選擇任何音效事件,例如嗶聲或警 示,然後按一下「測試」按鈕。

您應該可以透過喇叭或已連接的耳機聽到聲音。

若要檢查電腦的錄音功能,請依照下列步驟執行:

- **1.** 選擇「開始」**>**「所有程式」**>**「附屬應用程式」**>**「錄音機」。
- **2.** 按一下「錄音」,並對著麥克風說話。將檔案儲存到桌面。
- **3.** 開啓 Windows Media Player 並播放此聲音。

 $\Box$  附註: 為了在錄音時獲得最佳效果,請直接對著麥克風說話,並在沒有背景噪音的環境下錄製聲音。

▲ 若要確認或變更您電腦上的音效設定,請在工作列的「聲音」圖示上按一下滑鼠右鍵,或選擇「開 始」**>**「控制台」**>**「音訊」。

# <span id="page-13-0"></span>**4** 視訊

您的電腦可讓您使用多種視訊功能:

- 觀賞影片
- 在網際網路上或離線玩遊戲
- 編輯圖片和視訊以建立簡報
- 連接外接式視訊裝置

### <span id="page-14-0"></span>連接外接式顯示器或投影機

外接式顯示器連接埠可將電腦連接至外接式顯示器裝置,例如外接式顯示器或投影機。

▲ 若要連接顯示裝置,請將裝置纜線連接到外接式顯示器連接埠。

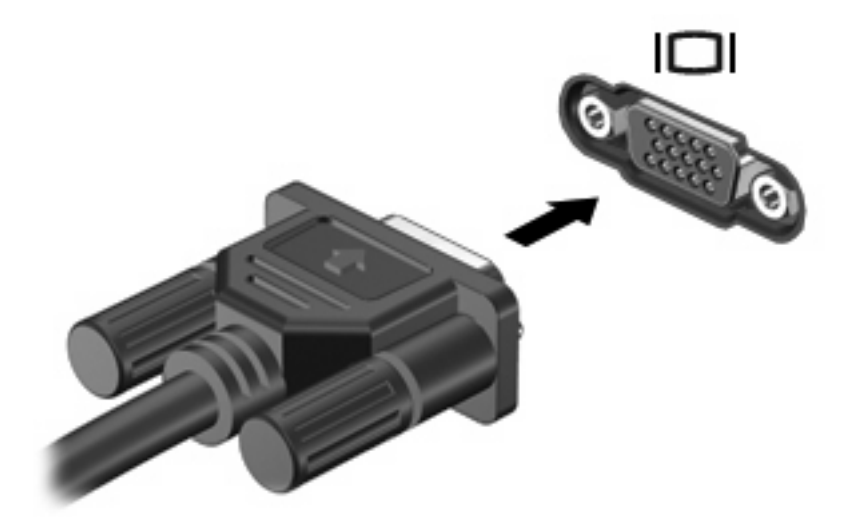

附註: 如果已經正確連接的外接式顯示裝置沒有顯示影像,請按下 fn+f4 鍵將影像轉送到此裝置。重 複按 fn+f4 鍵即可在電腦顯示器和裝置之間切換螢幕影像。

# <span id="page-15-0"></span>**5** 光碟機

光碟機可讓您播放、複製及建立光碟或 DVD,視電腦上所安裝的光碟機及軟體類型而定。

### 識別已安裝的光碟機

▲ 選取「開始」>「電腦」。

您會看到安裝在電腦上的所有裝置的清單,包括光碟機。您可能會有下列其中一種光碟機類型:

- DVD-ROM 光碟機
- DVD±RW SuperMulti 雙層燒錄 LightScribe 光碟機

学 附註: 您的電腦可能不支援上面列出的部分光碟機。

## <span id="page-16-0"></span>使用光碟片(**CD** 和 **DVD**)

光碟機(例如 DVD-ROM 光碟機)可支援光碟片(CD 和 DVD)。這些光碟可以儲存資訊,例如音樂、 相片和影片。DVD 的容量比 CD 大。

光碟機可以讀取標準的 CD 和 DVD 光碟。

#### 附註: 您的電腦可能不支援部分列出的光碟機。下表可能未列出所有支援的光碟機。

部分光碟機還可以寫入光碟,如下表所述。

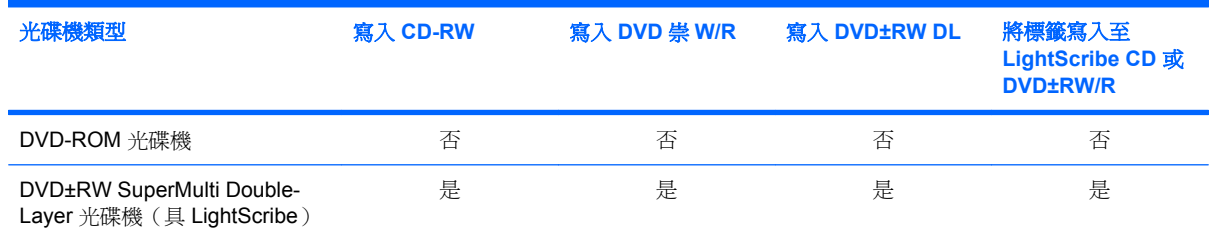

\* 與單層燒錄光碟相比,雙層燒錄 (DL) 光碟可以儲存更多資料。但是以此燒錄器製作的雙層燒錄光碟可能與許多單層燒錄的 DVD 光碟機和播放器不相容。

†必須另外購買 LightScribe 光碟片。LightScribe 建立類似於黑白相片的灰階影像。

 $\Delta$  注意: 為避免音效和視訊衰減、遺失資訊,或喪失音效或視訊播放功能,請勿在讀取或寫入 CD 或 DVD 時, 啓動睡眠或休眠。

### <span id="page-17-0"></span>選擇正確的光碟(**CD** 和 **DVD**)

CD 用於儲存數位資料,也能用於商業音效的錄製,同時方便您用於個人資料儲存。DVD 主要用於影 片、軟體以及資料備份的用涂。DVD 的形狀大小與 CD 相同,但是其儲存容量比 CD 大得多。

附註: 您電腦上的光碟機可能不支援本節中討論的所有光碟類型。

### **CD-R** 光碟

使用 CD-R(單次寫入)光碟建立永久封存,並與任何人分享檔案。一般用途包含下列各項:

- 發佈大型簡報
- 分享已掃瞄的相片與數位相片、視訊剪輯以及寫入的資料
- 製作您自己的音樂 CD
- 保存電腦檔案與已掃瞄的家庭記錄的永久封存
- 從您的硬碟中卸載檔案,以釋放硬碟空間

資料燒錄之後,便無法刪除或覆寫。

### **CD-RW** 光碟

使用 CD-RW 光碟(CD 的可重複寫入版本)儲存必須常常更新的大型專案。一般用途包含下列各項:

- 開發與維護大型文件與專案檔案
- 傳輸工作檔案
- 製作硬碟檔案的每调備份
- 持續地更新相片、視訊、音效與資料

#### **DVD±R** 光碟

使用空白的 DVD±R 光碟永久地儲存大量的資訊。資料燒錄之後,便無法刪除或覆寫。

#### **DVD±RW** 光碟

如果您希望能夠刪除或覆寫之前儲存的資料,請使用 DVD±RW 光碟。此類的光碟適用於在您將音訊或 視訊錄影燒錄至無法變更的 CD 或 DVD 之前的測試工作。

#### **LightScribe DVD+R** 光碟

使用 LightScribe DVD+R 光碟可以分享和儲存資料、家庭視訊以及相片。這些光碟與大多數的 DVD-ROM 光碟機以及 DVD 影片播放器在讀取上是相容的。您可以使用支援 LightScribe 的光碟機與 LightScribe 軟體, 在光碟中寫入資料, 然後在光碟外側加上設計者標籤。

<span id="page-18-0"></span>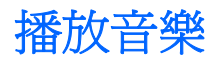

- **1.** 開啟電腦。
- **2.** 按下光碟機溝緣上的釋放按鈕 **(1)** 以打開光碟托盤。
- **3.** 將托盤向外拉到底 **(2)**。
- **4.** 拿住光碟片的邊緣,不要觸碰其表面,並以標籤面朝上,將光碟片放在托盤軸上。
	- 学 附註: 如果托盤未完全伸出,請小心將光碟片向下傾斜放到托盤軸上。
- **5.** 輕輕將光碟 **(3)** 壓入托盤軸,直到光碟卡住定位。

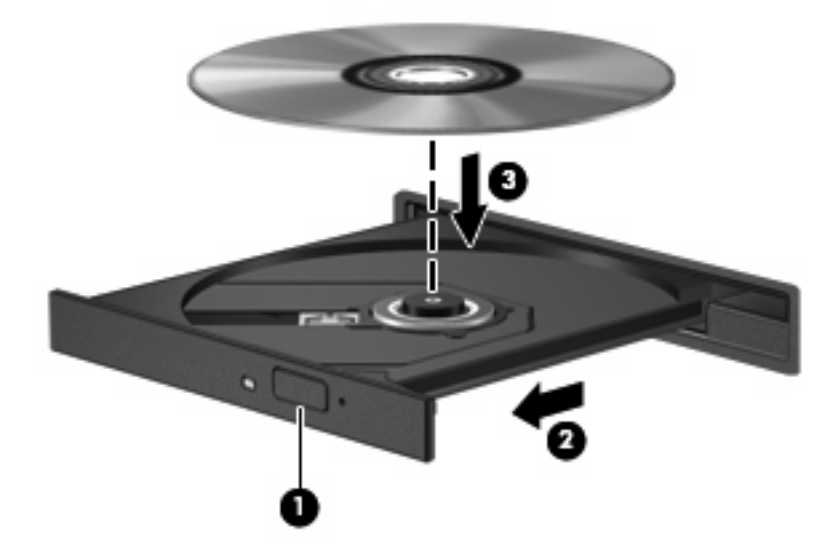

- **6.** 關上光碟托盤。
- 7. 如果您尚未設定自動播放(如「設定自動播放」一節所述),則會出現「自動播放」對話方塊。它 會提示您選擇使用媒體內容的方式。選擇 Windows Media Player。

附註: 在插入光碟片之後,會出現暫停是正常的。

如果在播放光碟時,意外啓動了睡眠或休眠,可能會遇到下列情況:

- 播放可能會中斷。
- 您可能會看到詢問您是否要繼續的警告訊息。若顯示此訊息,請按一下「否」。
- 您可能必須重新啓動 CD 或 DVD,才能繼續播放。

<span id="page-19-0"></span>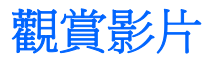

您可以利用光碟機觀賞光碟上的影片。

- **1.** 開啟電腦。
- **2.** 按下光碟機溝緣上的釋放按鈕 **(1)** 以打開光碟托盤。
- **3.** 將托盤向外拉到底 **(2)**。
- **4.** 請拿住光碟的邊緣,並將光碟片的標籤面朝上,放在托盤軸上。

窗 附註: 如果托盤未完全伸出,請小心將光碟片向下傾斜放到托盤軸上。

**5.** 輕輕將光碟 **(3)** 壓入托盤軸,直到光碟卡住定位。

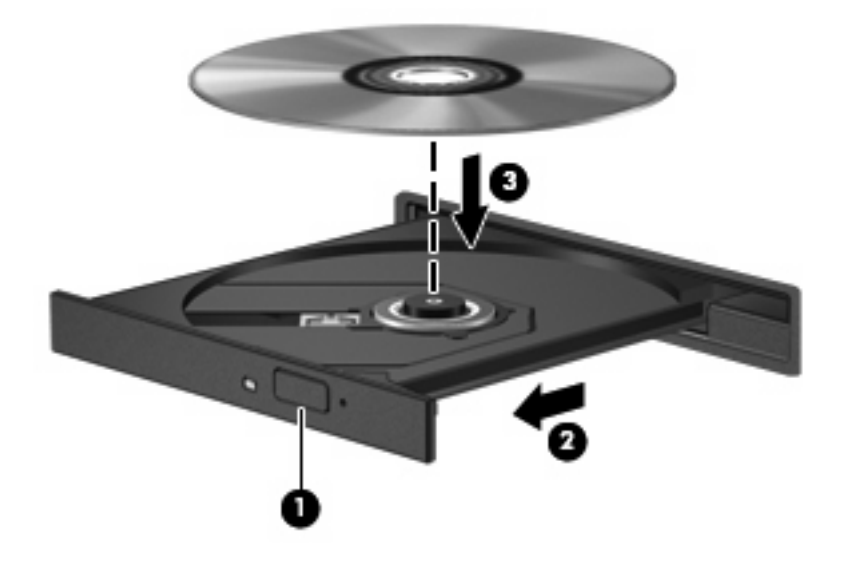

- **6.** 關上光碟托盤。
- 附註: 在插入光碟片之後,會出現暫停是正常的。如果您尚未選取媒體播放器,則會開啟「自動播 放」對話方塊。它會提示您選擇使用媒體內容的方式。

### <span id="page-20-0"></span>設定自動播放

- **1.** 選擇「開始」**>**「控制台」**>**「自動播放 **CD** 或其他媒體」。
- **2.** 確認已勾選「所有媒體與裝置都使用自動播放功能」核取方塊。
- 3. 按一下「**選擇預設**」,然後為列出的每種媒體類型各選擇一個可用選項。
- 附註: 選擇 WinDVD 來播放 DVD。
- **4.** 按一下「儲存」。
- 附註: 如需自動播放的詳細資訊,請參閱「說明及支援」。

### <span id="page-21-0"></span>變更 **DVD** 地區設定

大部分包含版權檔案的 DVD 也會包含地區碼。地區碼有助於在國際上保護著作權。

只有當 DVD 上的地區碼和您的 DVD 光碟機上的地區設定相符合時,您才可以播放包含地區碼的 DVD。

注意: DVD 光碟機上的地區設定只能夠變更 5 次。

您第 5 次選取的地區設定將成為此 DVD 光碟機的永久地區設定。

剩餘的地區變更次數會顯示在「DVD 地區」索引標籤上。

若要透過作業系統變更設定:

- **1.** 選取「開始」**>**「電腦」**>**「系統內容」。
- **2.** 在左側窗格中,按一下「裝置管理員」。
- 附註: Windows 具備「使用者帳戶控制」功能,可協助您改善電腦的安全性。在進行安裝應用 程式、執行公用程式或變更 Windows 設定這類工作時,您可能會看到要求權限或密碼的提示。如 需詳細資訊,請參閱「說明及支援」。
- **3.** 按一下「**DVD/CD-ROM** 光碟機」旁邊的「+」號。
- **4.** 請在您要變更地區設定的 DVD 光碟機上按一下滑鼠右鍵,然後按一下「內容」。
- **5.** 在「**DVD** 地區」索引標籤上進行所需要的變更。
- **6.** 按一下「確定」。

### <span id="page-22-0"></span>遵守版權警告

在適行著作權法之下,若未經授權而複製受著作權保護的資料,包括電腦程式、影片、廣播和錄音帶, 皆屬違法行為。請勿使用本電腦作為此類用途。

△ 注意: 為避免資訊遺失或光碟受損,請遵守下列原則:

寫入光碟前,請將電腦連接到穩定的外部電源。當電腦使用電池電力時,請勿寫入光碟。

在寫入光碟之前,除了您要使用的光碟軟體之外,請關閉所有開啓的程式。

請勿直接從來源光碟複製到目的地光碟,或從網路磁碟機複製到目的地光碟。

當電腦寫入光碟時,請勿使用電腦鍵盤或移動電腦。因為寫入過程會對震動敏感。

 $\mathbb B$  附註: 有關使用本電腦隨附軟體的詳細資訊,請參閱軟體製造商的指示,這些指示可能會以軟體、光 碟或透過製造商的網站等管道提供。

### <span id="page-23-0"></span>複製 **CD** 或 **DVD**

- **1.** 選擇「開始」**>**「所有程式」**>**「**Roxio**」**>**「**Creator Business**」。
- **2.** 在右側窗格中,按一下「複製光碟 **(Copy Disc)**」。
- **3.** 將您要複製的光碟放入光碟機中。
- **4.** 按一下畫面右下角的「複製 **(Copy)**」。

Creator Business 會讀取來源光碟並將資料複製到硬碟上的暫存資料夾。

**5.** 出現提示時,從光碟機中取出來源光碟,然後將空白光碟放入光碟機。 資訊複製完成後,您建立的光碟會自動退出。

### <span id="page-24-0"></span>建立或「燒錄」**CD** 或 **DVD**

如果您的電腦包含 CD-RW、DVD-RW 或 DVD+/-RW 光碟機,則可以使用 Windows Media Player 或 Roxio Creator Business 等軟體來燒錄資料及音訊檔案, 包括 MP3 與 WAV 音樂檔案。若要將視訊檔案 燒錄到光碟,請使用 Windows Movie Maker。

燒錄 CD 或 DVD 時,請遵守下列指導方針:

- 遵守版權警告。在適用的著作權法之下,若未經授權而複製受著作權保護的資料,包括電腦程式、 影片、廣播、和聲音,皆屬犯法的行為。請勿使用本電腦作為此類用途。
- 燒錄光碟前,儲存並關閉所有開啓的檔案並關閉所有程式。
- CD-R 或 DVD-R 通常最適合用於燒錄音訊檔案,因為資訊在複製之後將無法變更。
- 因為某些家用及汽車音響無法播放 CD-RW,請使用 CD-R 燒錄音樂 CD。
- CD-RW 或 DVD-RW 通常最適用燒錄資料檔案,或是在您將音訊或視訊錄影燒錄至無法變更的 CD 或 DVD 之前的測試工作。
- 家用系統使用的 DVD 播放器通常不支援所有的 DVD 格式。如需支持格式的清單,請參閱 DVD 播 放器隨附的使用指南。
- MP3 檔案使用的空間比其他音樂檔案格式小,而且建立 MP3 光碟的程序與建立資料光碟的程序相 同。MP3 檔案只能在 MP3 播放器或安裝了 MP3 軟體的電腦上播放。

若要燒錄 CD 或 DVD,請依照下列步驟執行:

- **1.** 將來源檔案下載或複製到您硬碟上的資料夾中。
- **2.** 將空白光碟放入光碟機中。
- 3. 選擇「**開始」>「所有程式」**,然後選擇您要使用之軟體的名稱。
- **4.** 選擇您要建立的光碟類型:資料、音訊或視訊。
- 5. 在「開始」上按滑鼠右鍵,按一下「檔案總管」,然後瀏覽至儲存來源檔案的資料夾。
- **6.** 開啟此資料夾,然後將檔案拖曳到包含空白光碟的光碟機中。
- **7.** 依照您選擇之程式的指示,啟動燒錄程序。

如需詳細資訊,請參閱軟體製造商的指示。這些指示可能隨附於軟體、光碟,或透過製造商網站提供。

### <span id="page-25-0"></span>取出 **CD** 或 **DVD**

- **1.** 按下光碟機溝緣上的釋放按鈕 **(1)** 以打開光碟托盤,然後將托盤向外拉到底 **(2)**。
- 2. 往上托住光碟片的外緣,輕壓托盤軸從托盤取出光碟片(3)。拿住光碟的邊緣,避免觸碰其表面。
- 学 附註: 如果托盤未完全伸出,取出光碟片時請稍微將它傾斜。

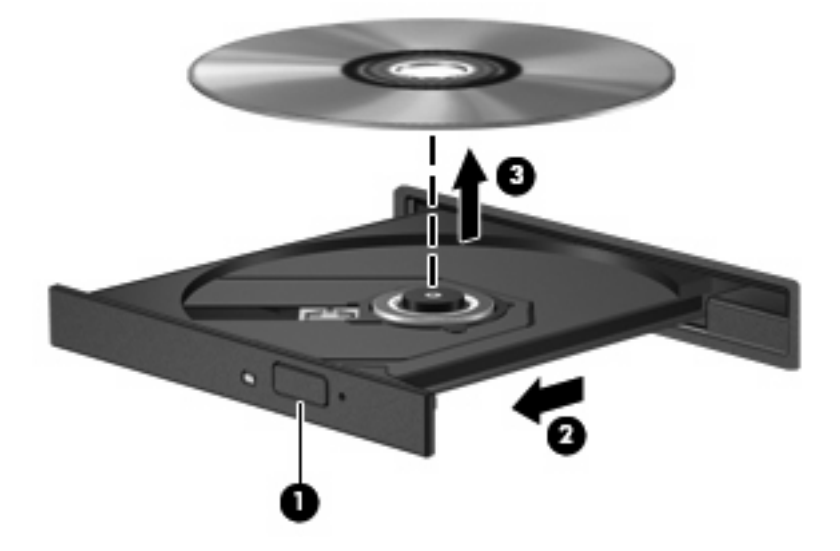

**3.** 關上光碟托盤,並將光碟片放在保護盒裏。

# <span id="page-26-0"></span>**6** 網路攝影機(僅限特定機型)

 $\mathbb{\hat{B}}$  附註: 本節說明大部分機型通用的功能。有些功能可能無法在您的電腦上使用。

您的電腦包含一部內建網路攝影機,位於顯示器頂端。透過預先安裝的軟體,您便可以使用網路攝影機 來照相、錄影或錄音。您可以預覽相片、錄影片段或錄音片段,並將其儲存到電腦硬碟中。 若要存取網路攝影機和 HP Webcam 軟體,選擇「開始」**>**「所有程式」**>**「**HP Webcam**」。 網路攝影機軟體可讓您進行下列功能:

- 視訊:錄製及播放網路攝影機視訊。
- 音訊:錄製及播放音訊。
- 串流視訊:與支援 UVC (Universal Video Class) 相機的即時通訊軟體解決方案搭配使用。
- 快照:拍攝靜態相片。

### <span id="page-27-0"></span>網路攝影機秘訣

使用網路攝影機時,如果想獲得最佳的效能,請遵守下列原則:

- 在開始視訊交談之前,確定您使用的是最新版的即時通訊程式。
- 網路攝影機在通過某些網路防火牆時,可能無法正常運作。
- $\mathbb B^r$ 附註: 檢視或傳送多媒體檔案給位於另一個 LAN 或者您網路防火牆之外的某人時,如果遭遇困 難,請暫時停用防火牆、執行您要執行的工作,然後重新啓用防火牆。若要永久解決該問題,請視 需要重新設定防火牆,並調整其他入侵偵測系統的政策和設定。如需其他資訊,請聯絡您的網路管 理員或 IT 部門。
- 盡可能將明亮的光源安排在網路攝影機後面,以及照片取景區域之外。

学 附註: 有關使用網路攝影機的詳細資訊,請按一下網路攝影機軟體說明中的「說明」功能表,或者選 擇「開始」>「說明及支援」。

<span id="page-28-0"></span>調整網路攝影機內容

您可以調整下列網路攝影機內容:

- 亮度:控制融入影像的光強度。較高亮度的設定可以產生較明亮的影像;而較低亮度的設定產生較 暗的影像。
- 對比:控制影像上較明亮和較陰暗區域之間的亮度差異。較高的對比設定會加強影像的明暗度;較 低的對比設定會保持較多原始資訊的動態部分,但是卻造成影像較為平淡。
- 色調:控制某個顏色和其他顏色有所區別的部分(就是讓某個顏色呈現紅色、綠色或藍色的部 分)。色調與飽和度不同,飽和度是用來測量色調的強度。
- **飽和度**:控制最終影像的顏色強度。較高飽和度的設定可以產生較飽滿的影像;而較低飽和度的設 定產生較纖細的影像。
- 清晰度:控制影像邊緣的界線。較高清晰度的設定可以產生輪廓較清晰的影像;而較低清晰度的設 定產生輪廓較模糊的影像。
- Gamma 値:控制影響影像的中間灰階或者中間色調的對比。調整影像的 Gamma 値,可以讓您變 更中間灰階的亮度值,而不需要大幅度變更影像的陰影和明亮區域。較低的 Gamma 值設定讓灰色 看起來像黑色,讓暗的顏色更暗。
- 背光補償:當某個主體背後有大量背景光,可能會因此模糊或變成黑影時,予以光線補償。
- 夜間模式:微弱光線下的光線補償。
- 縮放 ( 僅限特定機型 ) :調整拍照或錄影的縮放比例。
- 木平或垂直旋轉影像。
- **50Hz** 或 **60Hz**:調整快門速度,讓錄影時畫面不會閃爍。

可自訂的多種照明條件預設設定檔,可以補償下列照明條件:白熾光、螢光、鹵素光、晴天、陰天、夜 晚。

<span id="page-29-0"></span>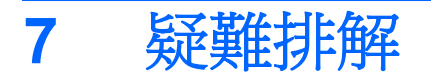

以下各節說明幾種常見的問題和解決方案。

## 取出 CD 或 DVD 時無法開啓光碟托盤

- **1.** 將迴紋針的一端 **(1)** 插入光碟機前溝緣的釋放孔。
- **2.** 輕壓迴紋針,直到光碟托盤打開,然後再將托盤向外拉到底 **(2)**。
- 3. 往上托住光碟片的外緣,輕壓托盤軸從托盤取出光碟片(3)。拿住光碟的邊緣,避免觸碰其表面。
- 学 附註: 如果托盤未完全伸出,取出光碟片時請稍微將它傾斜。

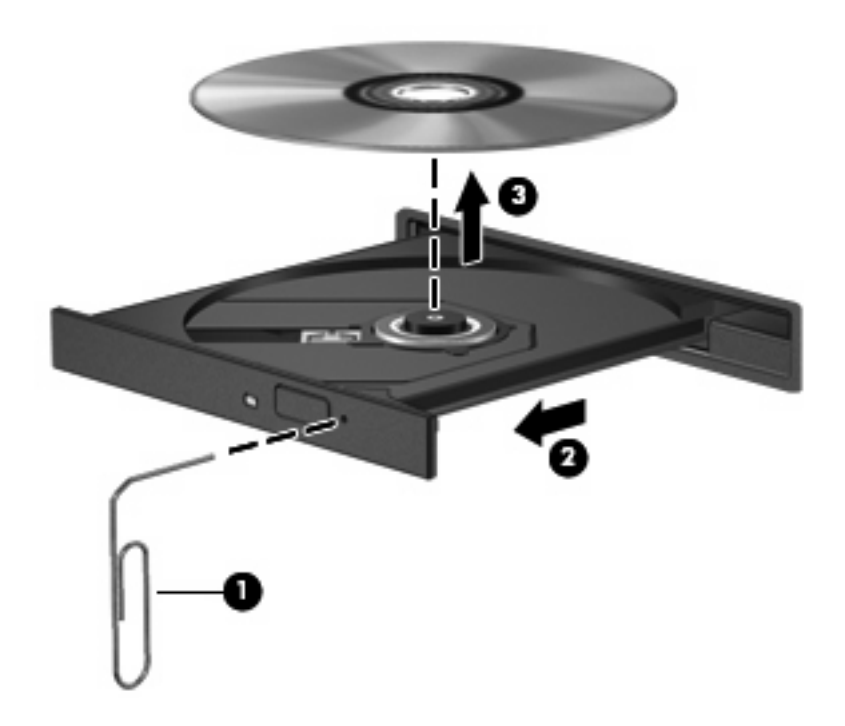

**4.** 關上光碟托盤,並將光碟片放在保護盒裏。

### <span id="page-30-0"></span>電腦未偵測到光碟機

如果電腦偵測不到光碟機,請使用「裝置管理員」來解決裝置問題,然後更新、解除安裝或停用裝置驅 動程式。

若要在「裝置管理員」中檢查裝置和驅動程式,請依照下列步驟執行:

- **1.** 從光碟機中取出所有光碟。
- **2.** 選擇「開始」**>**「控制台」**>**「系統及維護」**>**「裝置管理員」。如果出現「使用者帳戶控制」的提 示,按一下「繼續」。
- **3.** 在「裝置管理員」視窗中,按一下「光碟機」或「**DVD/CD-ROM** 光碟機」旁邊的加號 (+),直到 顯示減號 (-) 為止。尋找光碟機清單。
- **4.** 在光碟機清單中按滑鼠右鍵,以執行下列工作:
	- 更新驅動程式。
	- 解除安裝裝置。
	- 棉描硬體變更。Windows 會掃描您系統中已安裝的硬體,並安裝所有必要的預設驅動程式。
	- 按一下「內容」查看裝置是否正常運作。
		- 。 按一下「**疑難排解**」以修復問題。
		- 。 按一下「**驅動程式**」標籤以更新、停用或解除安裝此裝置的驅動程式。

### <span id="page-31-0"></span>無法播放光碟

- 在播放光碟或 DVD 之前,請先儲存您的工作並且關閉所有開啓的程式。
- 播放 CD 或 DVD 之前,先登出網際網路。
- 確認您正確地放入光碟。
- 確認光碟片是乾淨的。如有需要,請使用過濾的水與無棉絮的布清理光碟。從光碟中心向外側擦拭 光碟。
- 檢查光碟上是否有刮痕。如果發現刮痕,請使用光碟修復套件來處理光碟,此套件可在許多電子用 品商店購買。
- 在播放光碟之前,先停用睡眠模式。

播放光碟時,請勿啓動休眠或睡眠。否則,您會看到警告訊息,詢問您是否要繼續。如果顯示此訊 息時,按一下「否」之後,電腦可能會以下列方式反應:

- 可能會繼續播放。
- $-$  或  $-$
- 多媒體程式中的播放視窗可能會關閉。若要繼續播放光碟,按一下多媒體程式中的「**播放**」按 鈕以重新啟動光碟。僅在極少數情況下,您必須結束程式然後重新啟動。
- 增加系統資源:

關閉外接裝置,例如印表機或掃描器。關閉這些裝置可以釋放寶貴的系統資源,並獲得更好的播放 效能。

變更桌面色彩內容。由於肉眼無法輕易分辨超過 16 位元以上色彩的差異,如果您依照下面的方式將系 統色彩內容降低為 16 位元,您應該不會在觀賞影片時注意到任何色彩損失:

- **1.** 在桌面的空白區域按一下滑鼠右鍵,然後選擇「個人化」**>**「顯示器設定」。
- **2.** 將「色彩」設定為「中(**16** 位元)」。

### <span id="page-32-0"></span>無法自動播放光碟

- **1.** 選擇「開始」**>**「控制台」**>**「自動播放 **CD** 或其他媒體」。
- **2.** 確認已勾選「所有媒體與裝置都使用自動播放功能」核取方塊。
- **3.** 按一下「儲存」。

現在將 CD 或 DVD 放入光碟機中時,應該就會自動開始播放。

 $\Box$  附註: 如需自動播放的詳細資訊,請參閱「說明及支援」。

### **DVD** 影片會停止、跳格或播放不正常

- 檢查光碟,確定沒有刮傷或損壞。
- 清潔光碟。
- 嘗試下列建議以節省系統資源:
	- 登出網際網路。
	- 變更桌面的色彩內容:
		- 1. 在電腦桌面的空白區域按滑鼠右鍵,然後選擇「個人化」**>**「顯示器設定」。
		- 2. 將「色彩」設定為「中(**16** 位元)」(若尚未選擇此設定)。
	- 中斷與外接式裝置的連線,例如:印表機、掃描器、相機或手持裝置。

### <span id="page-33-0"></span>在外接式顯示器上看不到 **DVD** 影片

- **1.** 如果電腦顯示器與外接式顯示器都已開啟,請按下 fn+f4 一或多次,在兩個顯示器之間切換。
- **2.** 進行顯示器設定,將外接式顯示器設定為主要顯示器:
	- **a.** 在電腦桌面的空白區域按滑鼠右鍵,然後選擇「個人化」**>**「顯示器設定」。
	- **b.** 指定主要顯示器和次要顯示器。
	- 附註: 同時使用兩個顯示器時,DVD 影像不會顯示在指定為次要顯示器的顯示器上。

若要取得此指南中未涵蓋的多媒體問題的資訊,選擇「**開始」>「說明及支援」**。

## 光碟燒錄程序未開始,或在完成前停止

- 請確認其他所有程式都已關閉。
- 停用睡眠和休眠模式。
- 確認您使用適用於光碟機的正確光碟類型。如需光碟類型的詳細資訊,請參閱使用指南。
- 確認已正確放入光碟。
- 選擇較低的寫入速度,然後再試一次。
- 如果您要複製光碟,請在嘗試將內容燒錄至新光碟前,將來源光碟的資訊複製到硬碟上,然後從硬 碟進行燒錄。
- 請重新安裝「裝置管理員」中位於 DVD/CD-ROM 光碟機類別中光碟燒錄裝置的驅動程式。

### <span id="page-34-0"></span>必須重新安裝裝置的驅動程式

若要重新安裝裝置的驅動程式,請依照下列步驟執行:

- **1.** 從光碟機中取出所有光碟。
- **2.** 按一下「**開始」**,然後在「**開始搜尋**」方塊中輸入裝置管理員。輸入後,搜尋結果會列在方塊上方 的窗格中。
- 3. 在結果窗格中,按一下「**裝置管理員**」。如果出現「使用者帳戶控制」的提示,按一下「**繼續**」。
- **4.** 在「裝置管理員」視窗中,按一下要解除安裝並重新安裝的驅動程式類型(例如:DVD/CD-ROM、 數據機等)旁邊的加號 (+)(除非已顯示減號 (-))。
- 5. 按一下列出的驅動程式,然後按下 delete 鍵。系統出現提示時,確認您要刪除此驅動程式,但不 要重新啟動電腦。對您要刪除的其他所有驅動程式重複上述步驟。
- 6. 在「裝置管理員」視窗,按一下工具列中的「**硬體變更掃描**」圖示。Windows 會掃描您系統中已 安裝的硬體,並為需要驅動程式的所有裝置安裝預設的驅動程式。
- 附註: 如果出現重新啟動電腦的提示,請儲存所有開啟的檔案,然後繼續重新啟動。
- 7. 如有需要,請重新開啓「裝置管理員」,然後確認驅動程式有再次列出。
- **8.** 嘗試使用裝置。

如果解除安裝並重新安裝預設的裝置驅動程式無法修正問題,您可能需要使用下節中所述的程序來更新 驅動程式。

#### 取得最新的 **HP** 裝置驅動程式

請依照下列流程之一,以取得 HP 裝置驅動程式。

若使用 HP Update:

- **1.** 選擇「開始」 **>**「所有程式」 **>**「**HP**」 **>**「**HP Update**」。
- **2.** 在 HP 歡迎畫面中,按一下「設定」,並為公用程式選擇一個在網站上檢查軟體更新的時間。
- 3. 按一下「下一步」,立即檢查 HP 軟體更新。

若使用 HP 網站:

- **1.** 開啟您的網際網路瀏覽器,前往 <http://www.hp.com/support>,然後選擇您的國家或地區。
- **2.** 按一下軟體與驅動程式下載的選項,然後在產品方塊中輸入電腦型號。
- 3. 按下 enter 鍵,然後依照螢幕上的指示進行。

#### 取得 **Microsoft** 裝置驅動程式

您可以使用 Microsoft® Update 取得最新的 Windows 裝置驅動程式。這個 Windows 功能可以設定為自 動檢查並安裝硬體驅動程式、Windows 作業系統和其他 Microsoft 產品的更新。

若要使用 Microsoft Update:

- 1. 開啓您的網際網路瀏覽器,前往 <http://www.microsoft.com>,然後按一下「安全與更新&」。
- **2.** 按一下「**Microsoft Update**」以取得電腦作業系統、程式與硬體的最新更新。
- 3. 依照螢幕上的指示安裝 Microsoft Update。如果出現「使用者帳戶控制」的提示,按一下「繼 續」。
- **4.** 按一下「變更設定」,並為 Microsoft Update 選擇一個檢查 Windows 作業系統與其他 Microsoft 產品更新的時間。
- **5.** 如果出現提示,請重新啟動電腦。

### <span id="page-36-0"></span>使用 **SoftPaq Download Manager**

HP SoftPaq Download Manager (SDM) 讓您無須知道 SoftPaq 號碼, 即可快速存取 HP 商務電腦的 SoftPaq 資訊。使用此工具,您可以輕鬆搜尋 SoftPaq,然後下載並解壓縮。

SoftPaq Download Manager 的運作方式是從 HP FTP 站台讀取和下載包含電腦機型和 SoftPaq 資訊的 已發行資料庫檔案。您可以利用 SoftPaq Download Manager 指定一個或多個電腦機型以決定下載哪 些 SoftPaq。

SoftPaq Download Manager 會檢查 HP FTP 站台是否有資料庫和軟體的更新。如果找到更新,便會將 其自動下載和套用。

若要下載 SoftPaq:

- **1.** 按一下「開始」**>**「所有程式」**>**「**HP**」**>**「**HP Softpaq Download Manager**」。
- **2.** 首次開啟 SoftPaq Download Manager 時,會出現視窗詢問您是僅顯示適用於您所用電腦的軟體還 是顯示適用於所有支援機型的軟體。選擇「顯示適用於所有支援機型的軟體 **(Show software for all supported models)**」。如果您先前使用過 HP Softpaq Download Manager,請前往步驟 3。
	- **a.** 在「組態選項」視窗中選擇您的作業系統和語言篩選器。篩選器可限制在「產品類別目錄」窗 格中列出的選項數。例如,如果在作業系統篩選器中僅選取了 Windows Vista® Business,則 顯示在「產品類別目錄」中的作業系統將只有 Windows Vista Business。
	- **b.** 若要新增其他作業系統,請在「組態選項」視窗中變更篩選器設定。如需詳細資訊,請參閱 HP Softpaq Download Manager 軟體說明。
- **3.** 在左側窗格中,按一下 (+) 號以展開機型清單,然後選擇您要更新的產品機型。
- **4.** 按一下「尋找可用的 **SoftPaq (Find Available SoftPaqs)**」下載適用於選定電腦的可用 SoftPaq 清單。
- **5.** 從可用的 SoftPaq 清單中選擇 SoftPaq,然後按一下「僅下載 **(Download Only)**」(有多個 SoftPaq 可下載時),因爲選擇的 Softpaq 和網際網路連線速度決定了下載過程所需要的時間。

如果只有一兩個 SoftPaq 可下載且具有高速網際網路連線,請按一下「下載和解壓縮 **(Download & Unpack)**」。

**6.** 在 SoftPaq Download Manager 軟體應用程式的「安裝 **SoftPaq (Install SoftPaq)**」上按一下滑鼠 右鍵,以在電腦上安裝 SoftPaq。

<span id="page-37-0"></span>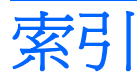

#### **C**

CD 取出 [22](#page-25-0) 保護 [5](#page-8-0) 裝入 [15](#page-18-0) 寫入至 [5](#page-8-0) 複製 [20](#page-23-0) 燒錄 [21](#page-24-0) CD 光碟機 [12](#page-15-0)

### **D**

DVD 取出 [22](#page-25-0) 保護 [5](#page-8-0) 裝入 [15](#page-18-0) 寫入至 [5](#page-8-0) 複製 [20](#page-23-0) 燒錄 [21](#page-24-0) 變更地區設定 [18](#page-21-0) DVD 地區設定 [18](#page-21-0)

### **S**

SoftPaqs, 下載 [33](#page-36-0)

#### 四畫

內建麥克風, 識別 [2](#page-5-0), [3](#page-6-0)

#### 五畫

外接式音效裝置, 連接 [8](#page-11-0) 外接式顯示器連接埠 [11](#page-14-0)

#### 六畫

光碟片 取出 [22](#page-25-0) 裝入 [15](#page-18-0) 寫入至 [5](#page-8-0) 光碟機 保護 [5](#page-8-0) 地區碼, DVD [18](#page-21-0)

多媒體組件, 識別 [2](#page-5-0) 多媒體軟體 存取 [6](#page-9-0) 耳塞式耳機 [2](#page-5-0) 耳機 [2](#page-5-0) 耳機(音效輸出)接頭 [2](#page-5-0) 自動播放 [17](#page-20-0)

#### 七畫

快速鍵 音量調低 [4](#page-7-0) 音量調高 [4](#page-7-0) 音量靜音 [4](#page-7-0) 投影機, 連接 [11](#page-14-0)

### 八畫

使用音效輸出(耳機)接頭, 識 別 [3](#page-6-0) 使用網路攝影機 [23](#page-26-0) 版權警告 [19](#page-22-0)

#### 九畫

音效功能 [7](#page-10-0) 音效功能, 檢查 [9](#page-12-0) 音效裝置, 連接外接式 [8](#page-11-0) 音效輸入(麥克風)接頭, 識別 [3](#page-6-0) 音訊輸入(麥克風)接頭 [2](#page-5-0) 音訊輸出(耳機)接頭 [2](#page-5-0) 音量, 調整 [4](#page-7-0)

### 十畫

秘訣, 網路攝影機 [24](#page-27-0)

#### 十一畫

問題, 解決 [26](#page-29-0) 接頭 音訊輸入(麥克風) [2](#page-5-0) 音訊輸出(耳機) [2](#page-5-0)

連接埠 外接式顯示器 [11](#page-14-0) 麥克風, 內建 [2](#page-5-0)

#### 十二畫

喇叭, 識別 [2](#page-5-0), [3](#page-6-0) 視訊, 使用 [10](#page-13-0)

#### 十三畫

裝置驅動程式 HP [31](#page-34-0) Microsoft [31](#page-34-0) 重新安裝 [31](#page-34-0)

#### 十四畫

疑難排解 DVD 影片播放 [29](#page-32-0) 外接式顯示器 [30](#page-33-0) 光碟托盤 [26](#page-29-0) 光碟機偵測 [27](#page-30-0) 光碟燒錄 [30](#page-33-0) 自動播放 [29](#page-32-0) 無法播放光碟 [28](#page-31-0) 裝置驅動程式 [31](#page-34-0) 磁碟機/光碟機 CD [12](#page-15-0) DVD [12](#page-15-0) DVD-ROM [13](#page-16-0) DVD±RW SuperMulti Double-Layer 光碟機(具 LightScribe) [13](#page-16-0) 光碟 [12](#page-15-0) 網路攝影機 使用 [23](#page-26-0) 秘訣 [24](#page-27-0) 調整內容 [25](#page-28-0) 網路攝影機, 識別 [2](#page-5-0), [3](#page-6-0) 網路攝影機指示燈, 識別 [2](#page-5-0), [3](#page-6-0)

### 十五畫

影片, 觀賞 [16](#page-19-0)

### 十七畫

檢查音效功能 [9](#page-12-0)

### 二十三畫

顯示器, 連接 [11](#page-14-0)

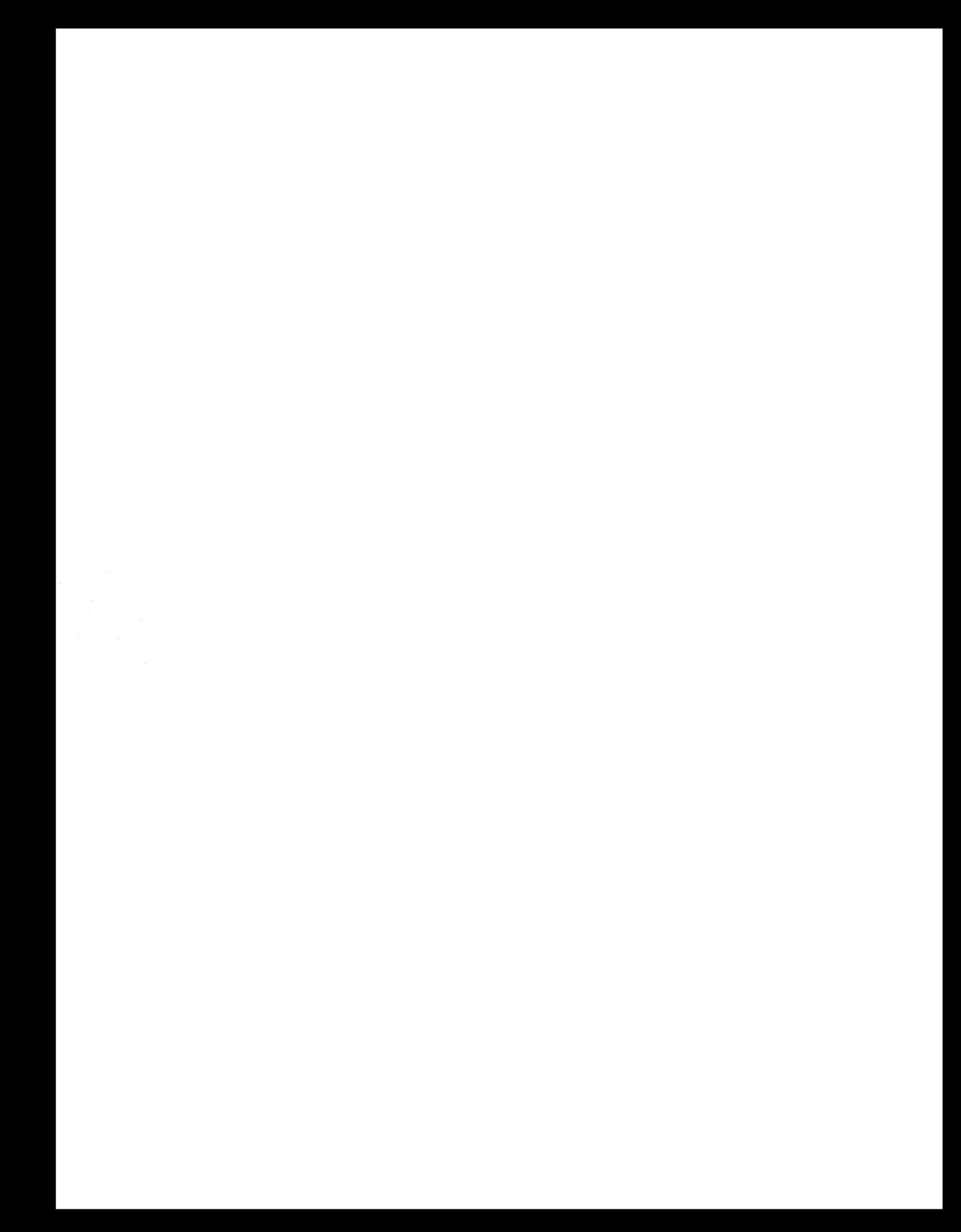